# 专业负责人简易使用手册

# 编制时间: 2018年12月

## 目录

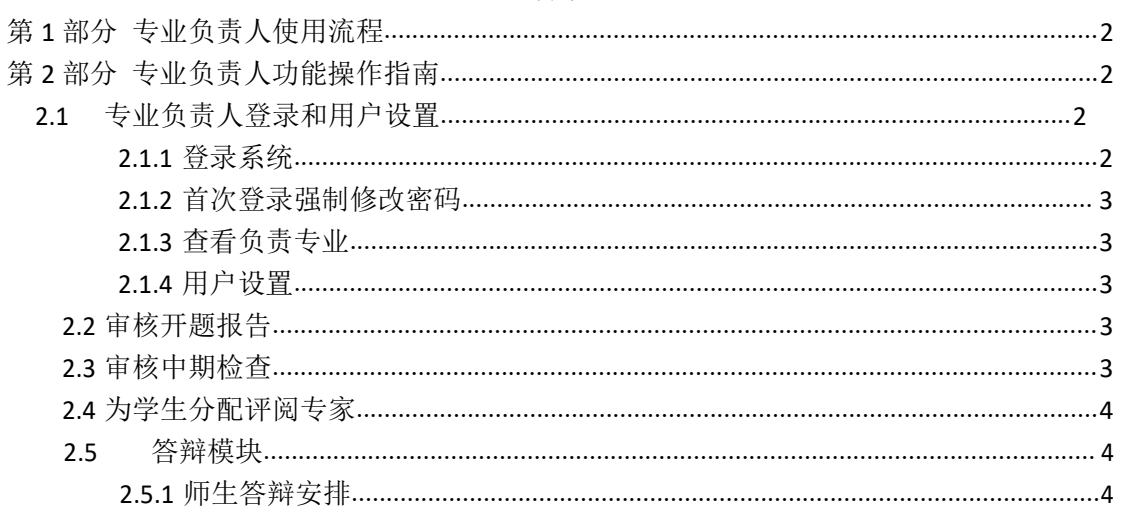

## <span id="page-1-0"></span>**第 1 部分 专业负责人使用流程**

"专业负责人"角色使用流程主要包括以下内容:

- →→→1 登录系统和用户设置
- →→→2 审核开题报告
- →→→3 审核中期检查
- →→→4 为学生分配评阅专家
- →→→5 答辩模块

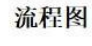

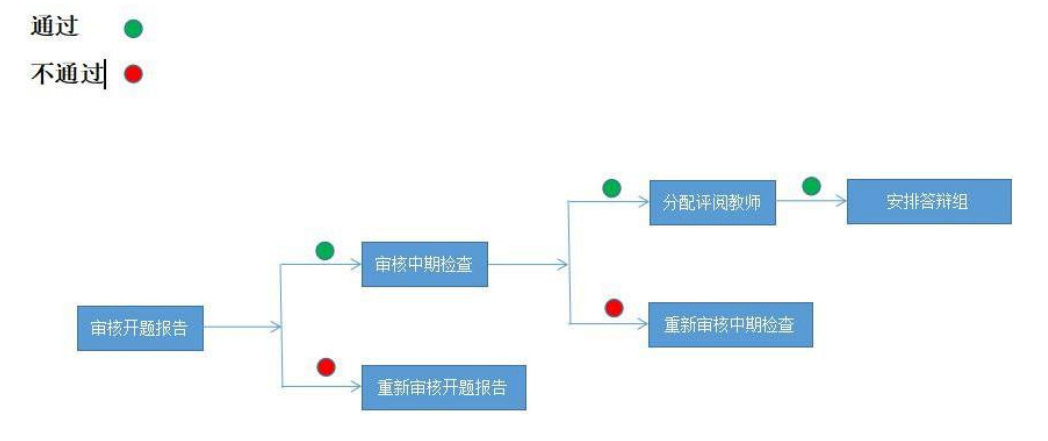

## <span id="page-1-1"></span>**第 2 部分 专业负责人功能操作指南**

## <span id="page-1-2"></span>2.1 **专业负责人登录和用户设置**

#### <span id="page-1-3"></span>**2.1.1** 登录系统

**★第 1步: 打开登录页面。网址: xaufe.co.cnki.net** 

★第 2 步:选择登录方式(账号密码登录或者已绑定微信登录)账号及密码为工号。

★第 3步: 输入账号密码或者使用微信"扫一扫"功能, 登录系统(选"教师"类型)

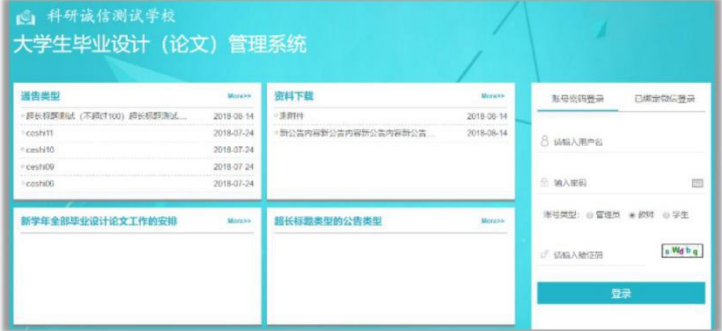

★第 4 步:选择"专业负责人"角色进入系统

#### <span id="page-2-0"></span>**2.1.2** 首次登录强制修改密码

★第 1 步:使用初始账号密码登录成功

★第 2 步:修改密码(须与初始密码不同),成功后会自动退出系统

★第 3 步:使用新修改的密码重新登录

<span id="page-2-1"></span>\*非首次登录无须该项操作

#### **2.1.3** 查看负责专业

\*在页面右上角,展示了专业负责人负责的专业信息,点击可以查看当前用户具体负责 那些或者那个专业

测试教师1(js201808001), 欢迎使用系统 学年: 2017-2018 / 角色: 专业负责人1 / 负责专业 (全部)

#### <span id="page-2-2"></span>**2.1.4** 用户设置

\*用户设置可以进行密码修改和进行个人信息维护

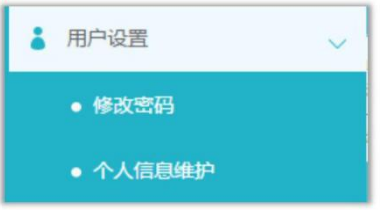

## <span id="page-2-3"></span>2.2 **审核开题报告**

\*若配置了专业负责人的审核,则需要在详情页面进行审核操作 ★第 1 步: 选择"过程文档管理-查看开题报告", 并点击"详细"进入内容页面

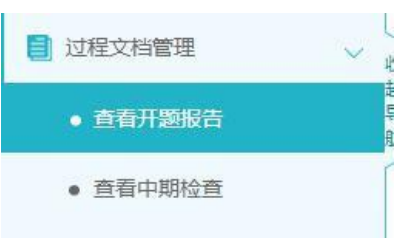

★第 2 步:进行审核操作

★第 3 步:返回列表查看审核结果

#### <span id="page-2-4"></span>2.3 **审核中期检查**

★第1步: 选择"过程文档管理-查看中期检查", 并点击"详细"进入内容页面

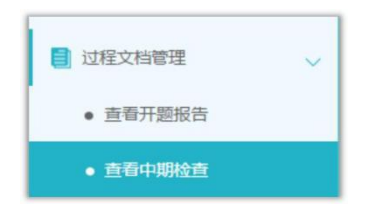

★第 2 步:进行审核操作

<span id="page-3-0"></span>★第 3 步:返回列表查看审核结果

#### 2.4 **为学生分配评阅专家**

\*若学校或者院系设置的"安排开题答辩、评阅专家和答辩组"角色是专业负责人,则 可以进行以下操作

★第 1 步: 洗择"评审答辩和成绩管理-为学生分配评阅专家"打开页面

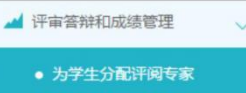

★第 2 步: 在列表页面进行查询或者查看,根据不同的状态,可以进行不同的操作

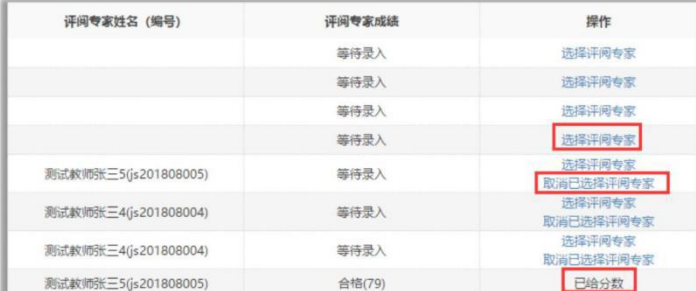

\*尚未分配的,可以"选择"进行分配

\*已经分配尚未评分的,可以"取消"

\*已经分配且评分的,则不能再做修改

\*若需要批量分配或者一键分配,可以点选列表左上角的按钮进行操作(一键分配前, 需要设定一些规则)

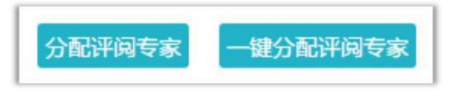

<span id="page-3-1"></span>★第 3 步: 在分配评阅专家的弹框页面,进行安排或者取消操作

## 2.5 **答辩模块**

#### <span id="page-3-2"></span>**2.5.1** 师生答辩安排

\*若学校或者院系设置的"安排开题答辩、评阅专家和答辩组"角色是专业负责人,则 可以进行以下操作:

★第 1 步: 选择"评审答辩和成绩管理-师生答辩安排"打开页面

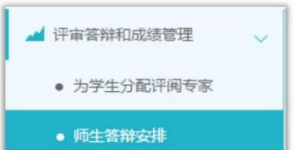

★第 2 步:进行答辩的安排

\*若是新添加开题答辩组,则点击列表左上角的"添加答辩组"按钮,打开页面,选择

需要参加开题答辩的学生、教师,提交即可

\*若是需要复制上一年答辩组,点击"复制上一年答辩组"可以将之前学年答辩组复制 后,进行部分修改即可使用

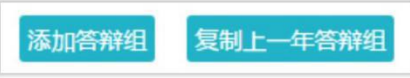

\*若是在已有的开题答辩组内新增学生,则选择列表中已经建好的开题答辩组,点击"修 改" 按钮,进行修改(点击"答辩组学生"列的数字可以查看对应组内已有的具体学生)

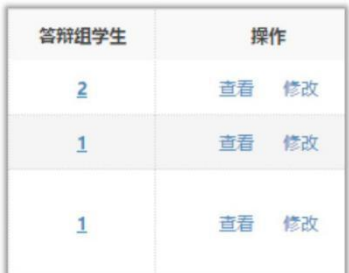

★第 3 步:返回查看安排的情况(列表中点击"查看")